# **How to Generate a Demo or Evaluation License for SEG (IronPort)**

### **Contents**

Introduction **Prerequisites** Generating a Demo or Evaluation License for SEG (IronPort) **Troubleshooting Next Steps** 

### **Introduction**

The article describes the process of generating a traditional demo license for Security Email Gateway (SEG) previously known as IronPort. To generate a Smart demo license, you can reach out to the Accounts team or Point of Sales.

### **Prerequisites**

Before you start, ensure that you have the following data at your disposal:

- [Active Cisco.com account](https://www.cisco.com/c/en/us/about/help/registration-benefits-help.html)
- [Serial number \(SN\) for a physical appliance or virtual license number \(VLN\) for a virtual](https://www.cisco.com/c/dam/en/us/td/docs/entitlement_asset_mgmt/docs/How_to_Locate_UDI_Training_Deck.pdf) [appliance](https://www.cisco.com/c/dam/en/us/td/docs/entitlement_asset_mgmt/docs/How_to_Locate_UDI_Training_Deck.pdf)

# **Generating a Demo or Evaluation License for SEG (IronPort)**

### **Step 1**:

Go to [Cisco Software Central](https://software.cisco.com) and log in with your Cisco.com account.

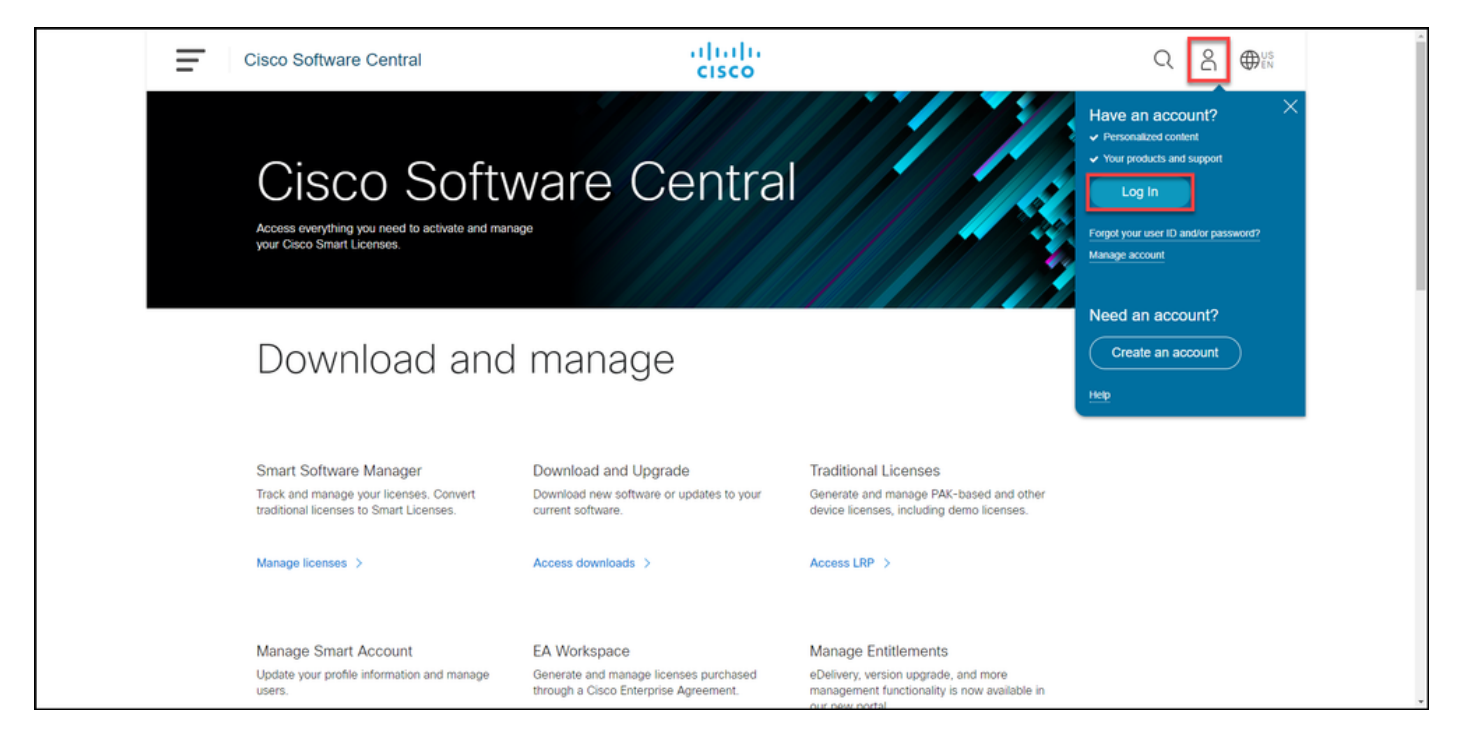

### **Step 2**:

In the **Traditional Licenses** section, click **Access LRP**.

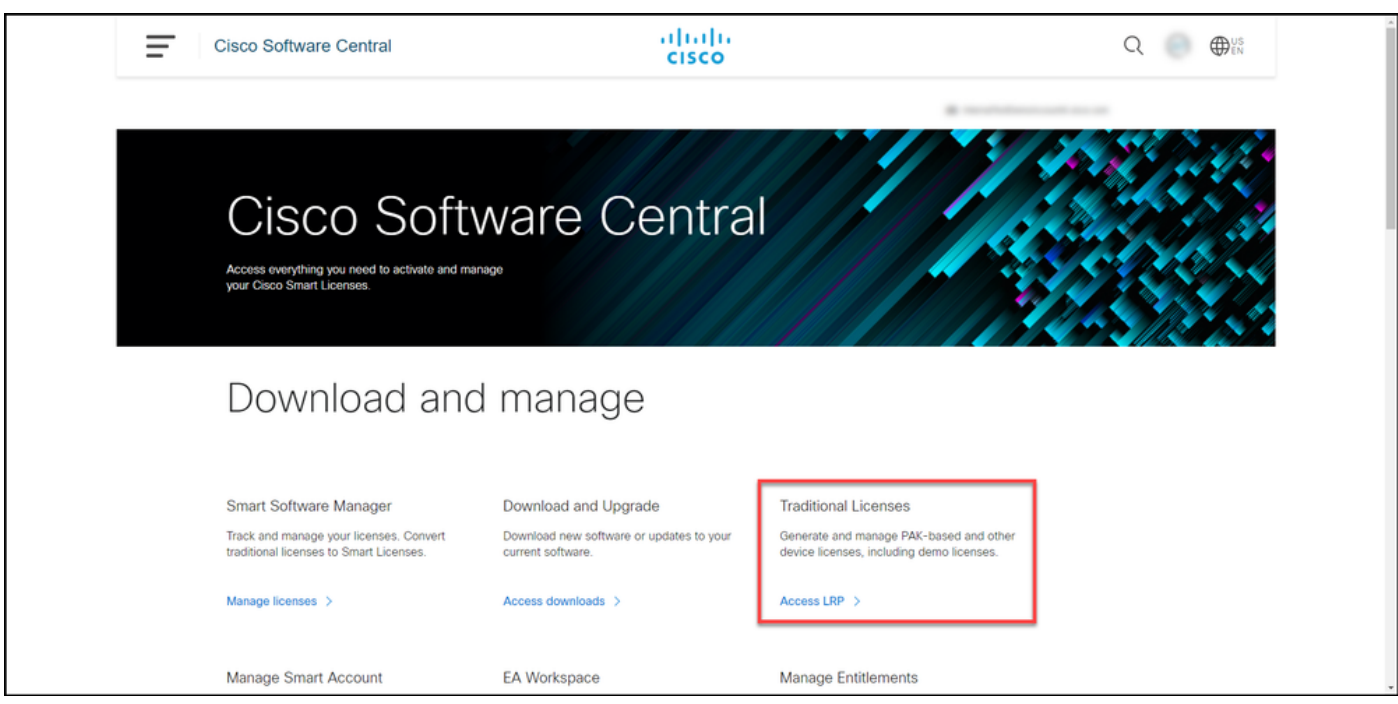

#### **Step 3**:

On the **PAKs or Tokens** tab, from the **Get Licenses** drop-down list, select **Demo and Evaluation**.

**Note**: If the system displays the **Welcome To The License Registration Portal** alert dialog box, you can select **Do not show this message again** to prevent it from being displayed again.

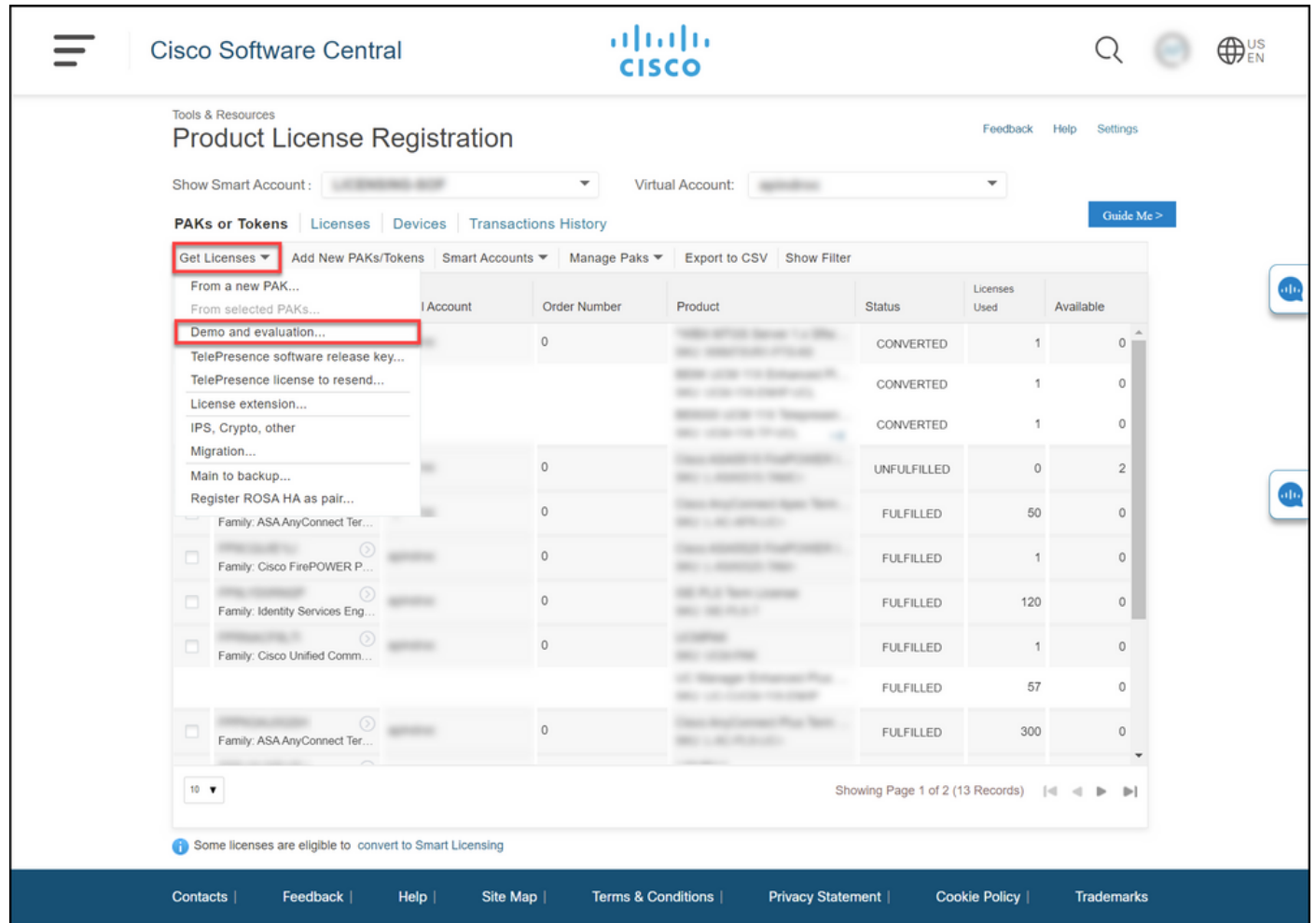

#### **Step 4**:

In the **Get Demo and Evaluation Licenses** dialog box, on the **Select Product** tab, select **Security Products** from the **Product Family** list, click **Cisco Email/Web/Content Security Virtual Demo License** from the **Product list**, and then select one of the licenses that you are interested in (you also have the option to search by keyword). For the purpose of this article, **Cisco Email Security Appliance (ESA) Virtual Appliance 45 Demo License** is selected. Click **Next**.

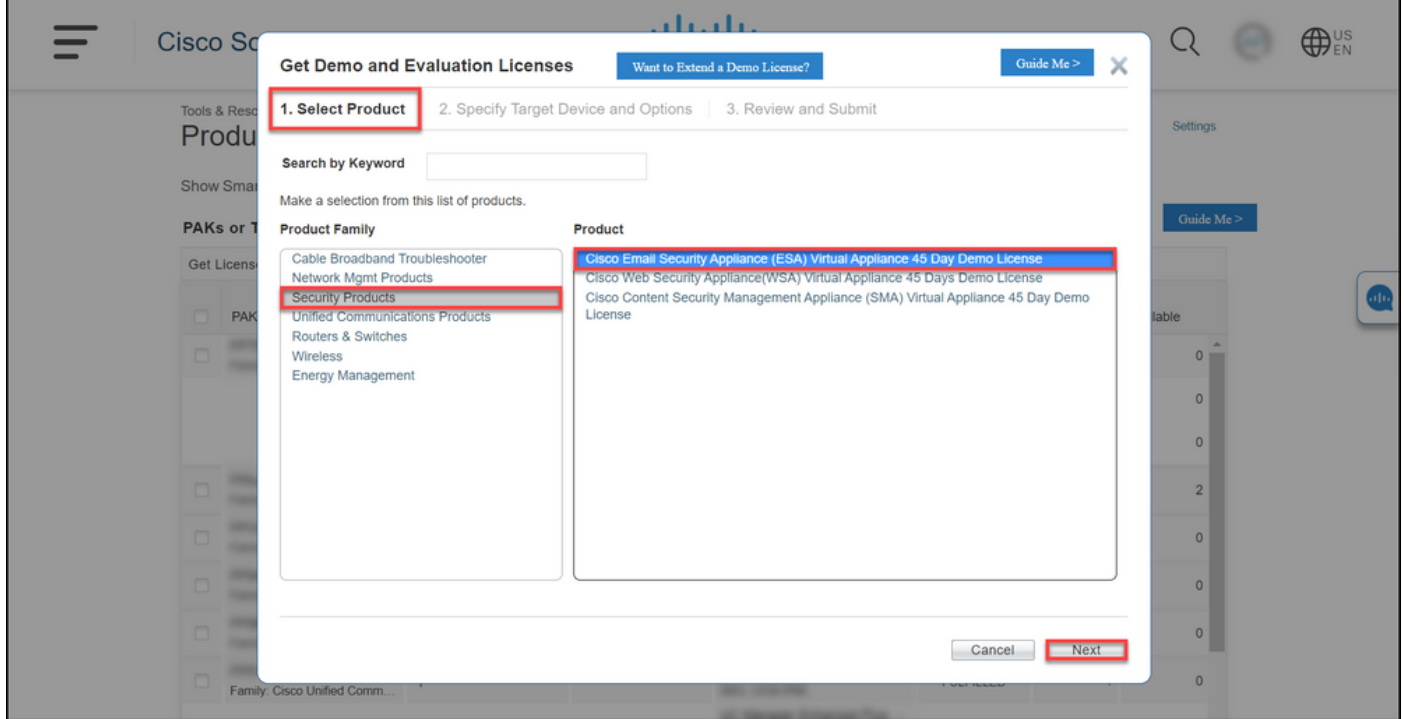

#### **Step 5**:

On the **Specify Target Device and Options** tab, you need to select the license bundle type, length of your evaluation period, and serial number (SN) or virtual device identifier (depending on whether you are generating a license for a physical or virtual device). If your device is virtual, you need to enter virtual license number (VLN) into the **SN/Virtual Device Identifier** field. To obtain SN or virtual device identifier, refer to [How to Locate the Universal Device Identifier \(UDI\)](https://www.cisco.com/c/dam/en/us/td/docs/entitlement_asset_mgmt/docs/How_to_Locate_UDI_Training_Deck.pdf). Click **Next**.

**Note**: For a new and unlicensed virtual device, VLN does not exist yet. However, you can leave the **SN/Virtual Device Identifier** field blank and the system will automatically generate VLN when the license generation is complete. After you click **Next**, the system displays the following warning message: **There are existing VLNs associated with your ID. Please be aware that if you choose to generate a new VLN, the existing features will not be rolled up and you will only receive the currently added features. Do you still want to continue with generation of a new VLN?** Click **Yes**.

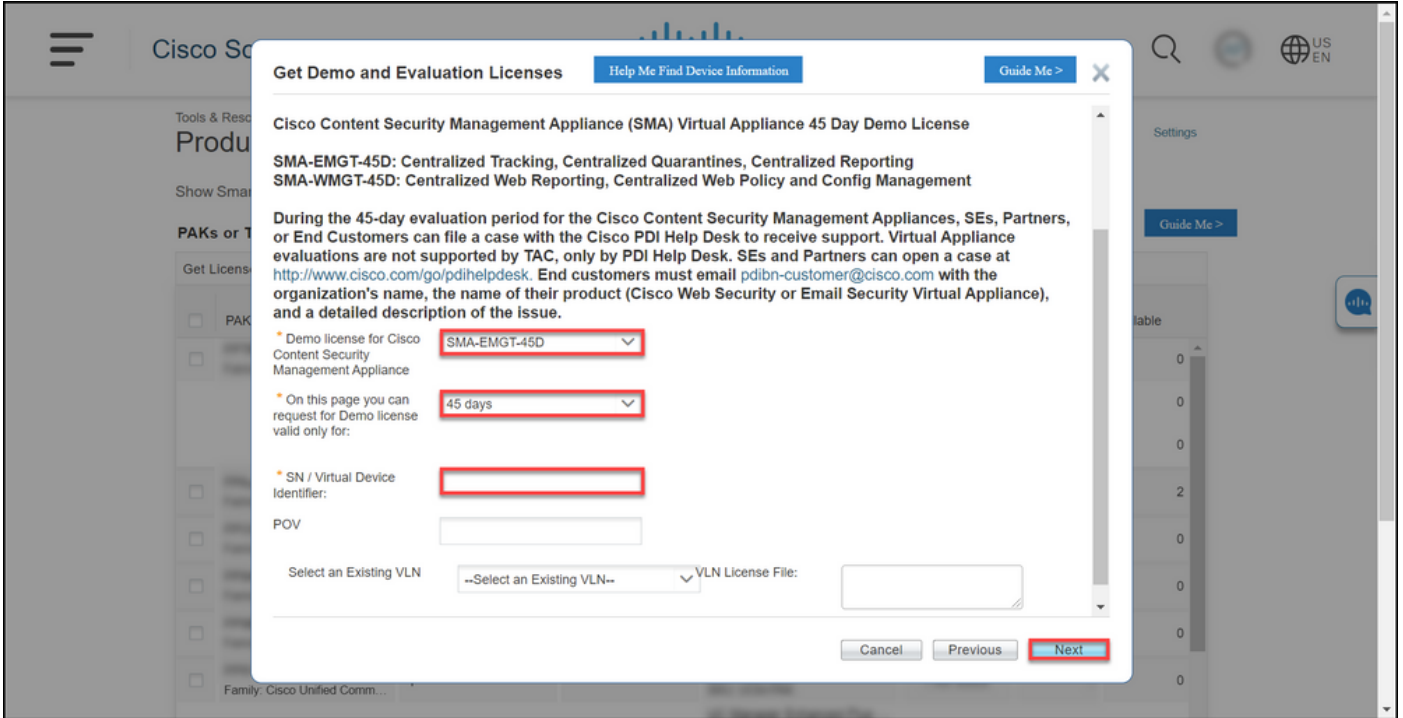

#### **Step 6**:

On the **Review and Submit** tab, in the **Recipient and Owner Information** section, enter the email address and the end username of the recipients to whom you need to email the license information. In the **License Request** section, review your license details. Click **Submit**.

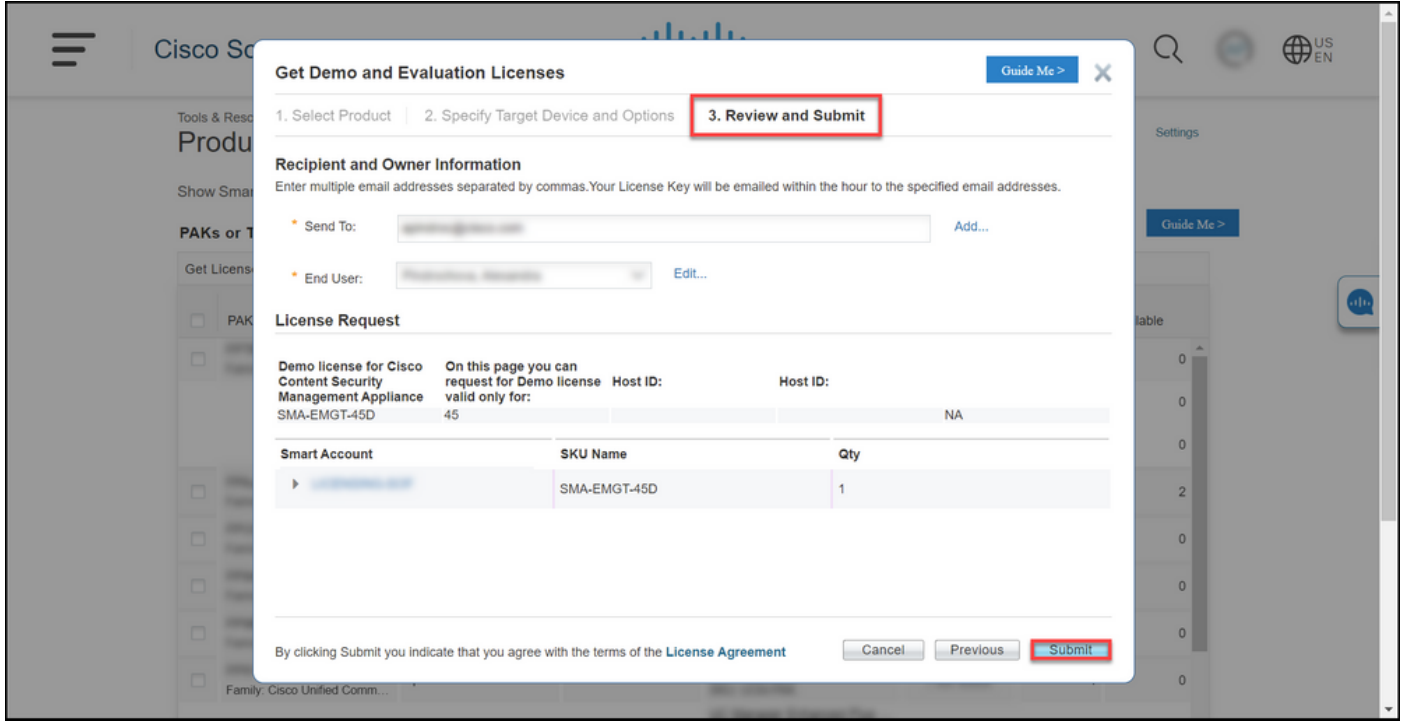

#### **Step 7**:

Obtain your **License** by clicking **Download** in the**License Request Status** dialog box. You should also receive the **License** to your email within an hour from submitting the**License Agreement**.

**Caution**: Since the email is sent from **do-not-reply@cisco.com**, ensure that you check your junk email folder.

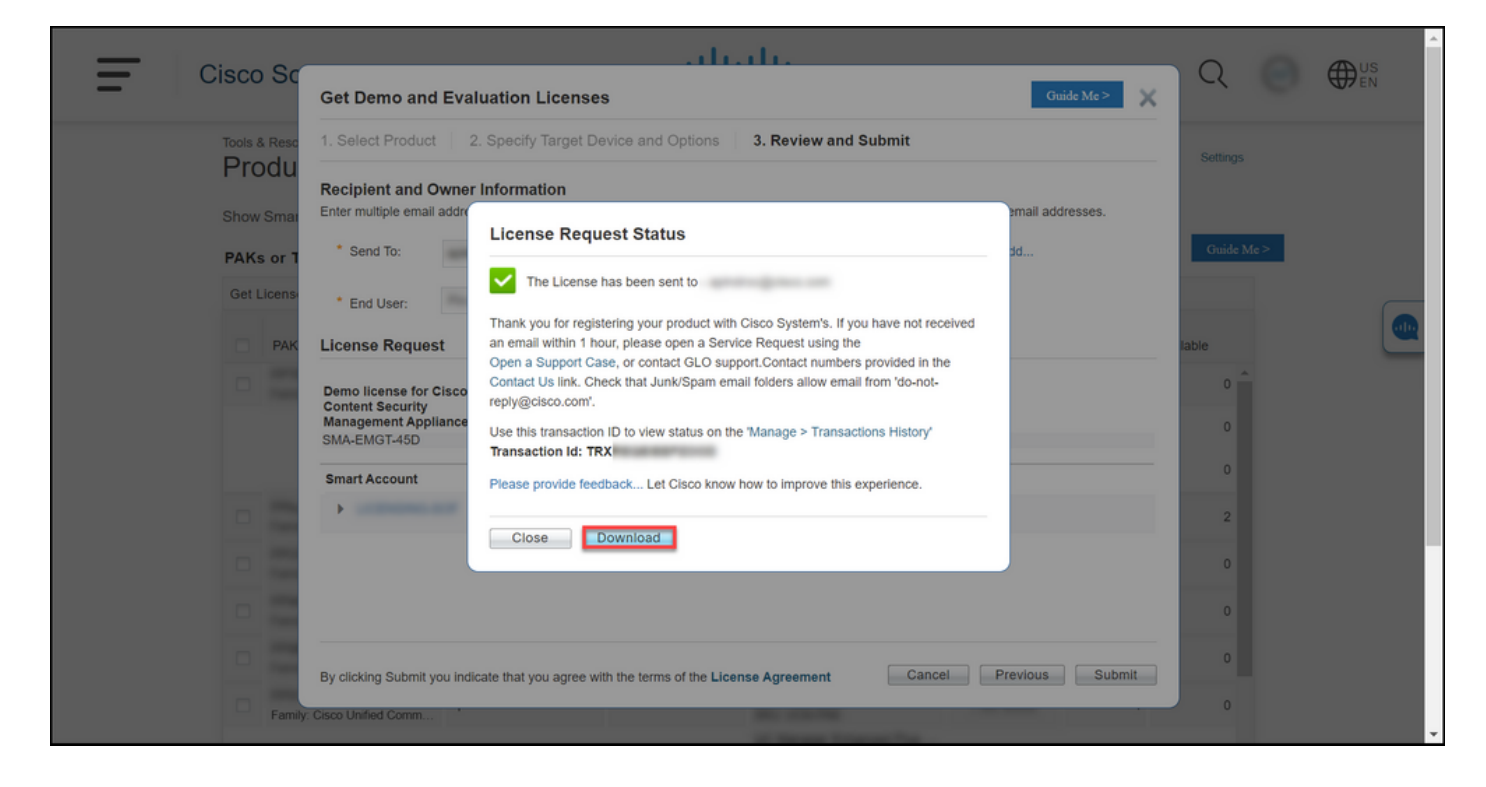

# **Troubleshooting**

If you experience an issue with producing a demo or evaluation license for SEG (IronPort), open a case in [Support Case Manager \(SCM\)](https://mycase.cloudapps.cisco.com/case).

### **Next Steps**

After you receive a license key file, refer to the product configuration guide for license installation and guidance.